# **Инструкция по работе с личным кабинетом представителя образовательной организации**

Личный кабинет представителя образовательной организации

#### **Регистрация представителей образовательных организаций происходит самостоятельно через форму регистрации.**

Нажмите на кнопку «Вход в ЛК» на главной странице платформы, затем нажмите на кнопку «Зарегистрироваться». Заполните данные для регистрации и выберите Ваш регион и муниципалитет.

Внимание! Регион и муниципалитет выбираются только при регистрации, необходимо заполнить оба поля верно, иначе заявки отобразятся у другого региона!

Вид формы регистрации:

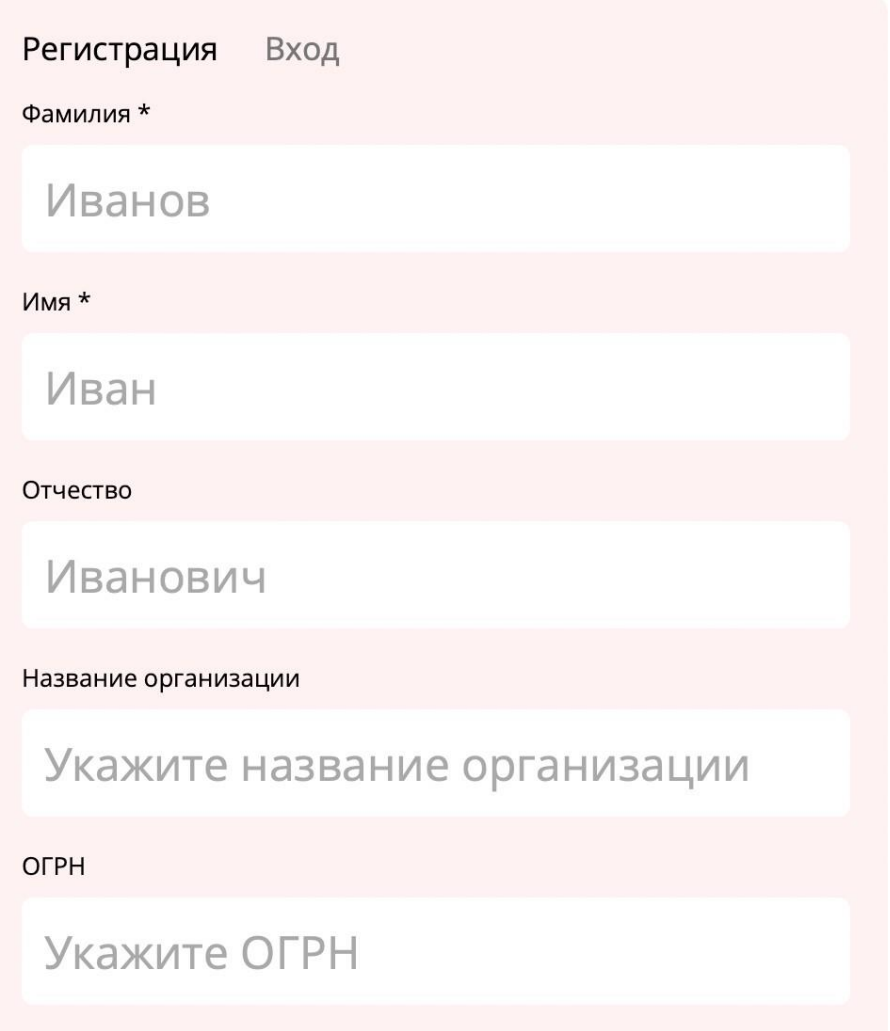

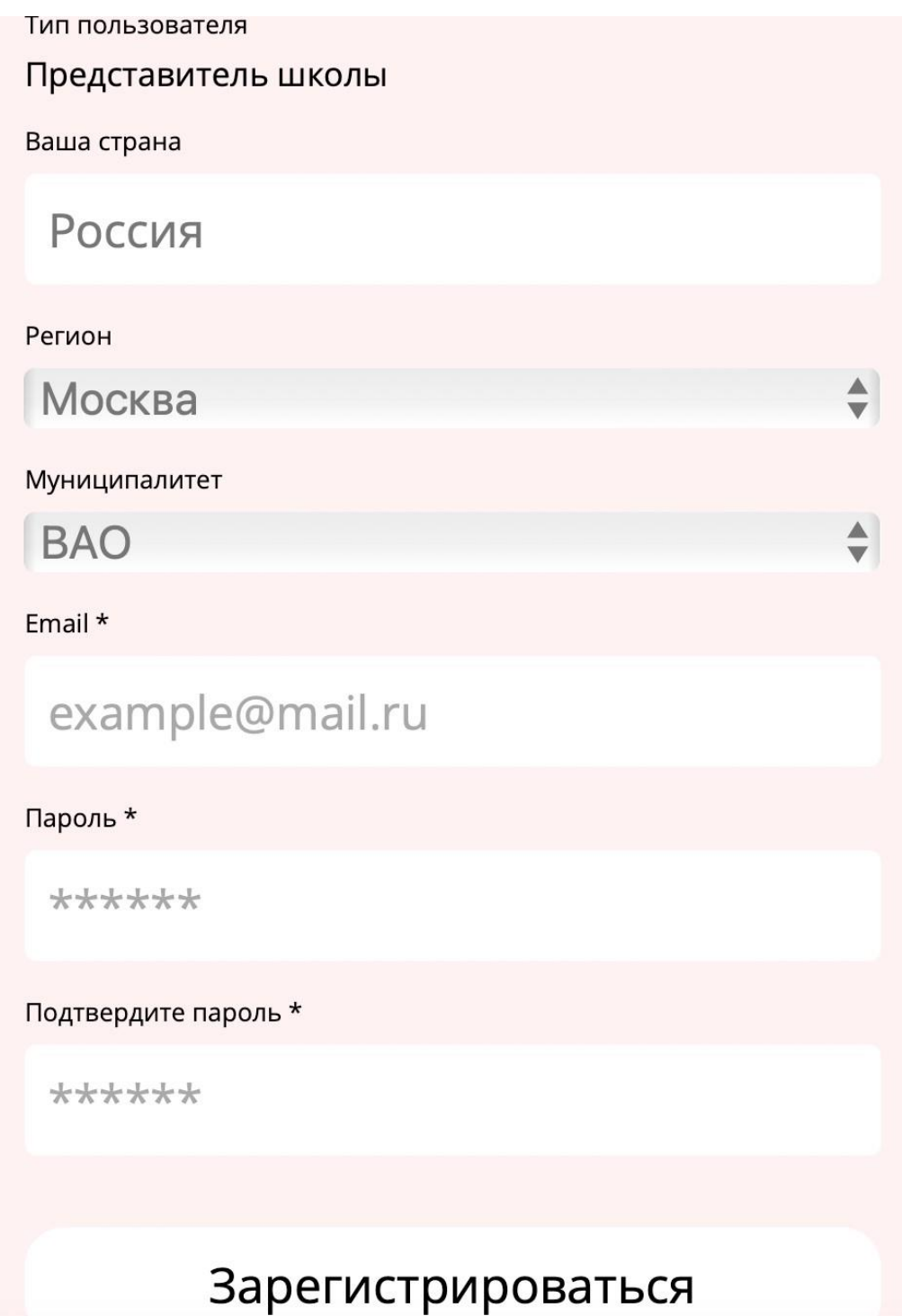

#### Главная страница личного кабинета:

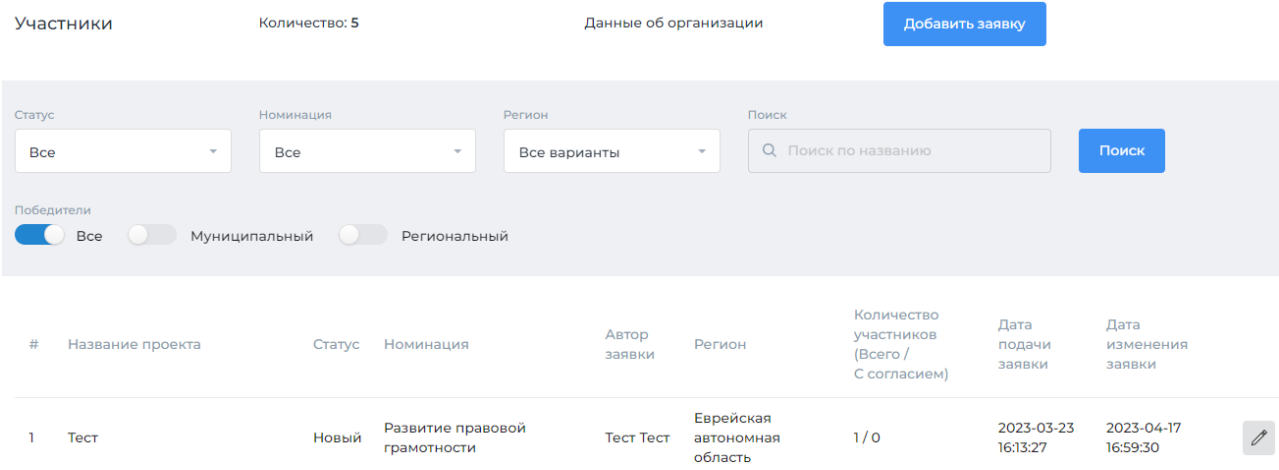

#### Доступные действия:

- 1. Заполнить данные об организации
- 2. Добавить и заполнить заявку
- 3. Просмотреть список заявок и отредактировать данные

1. Нажмите на ссылку «Данные об организации», чтобы заполнить название организации

Редактирование данных организации

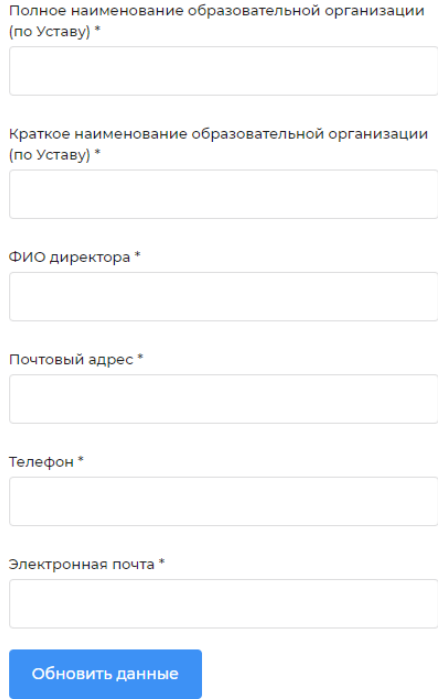

После ввода данных нажмите кнопку «Обновить данные»

## 2. Добавление Заявки

#### Добавление заявки

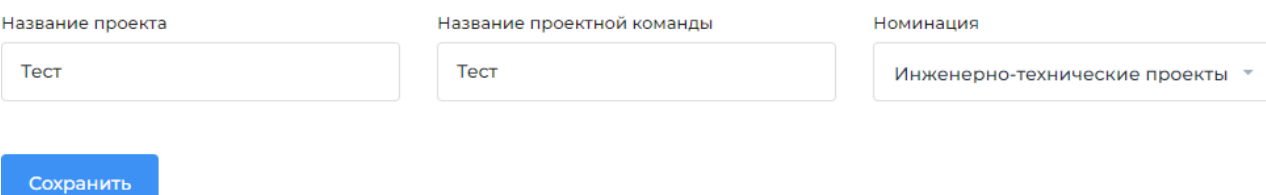

Нажмите на кнопку «Добавить Заявку». Введите название проекта, заполните поле «Название проектной команды», выберите номинацию, нажмите кнопку «Сохранить».

#### 3. Заполнение и редактирование Заявки

Для заполнения и редактирования заявки нажмите на название проекта в списке или на значок «карандаш»:

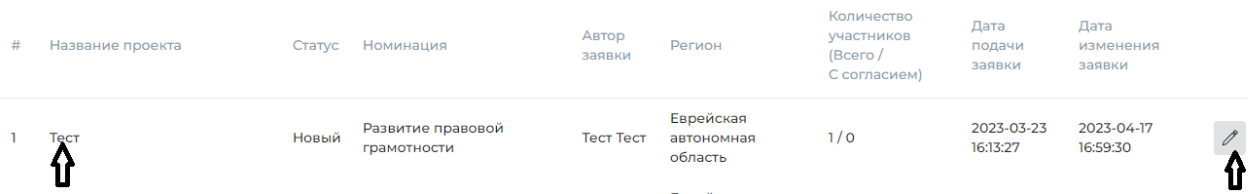

Заявка состоит из следующих разделов:

- общая информация
- видео
- участники и согласия на ОПД
- паспорт проекта

#### 3.1 Общая информация

Заполните все поля раздела.

Для сохранения данных нажмите на кнопку «Сохранить».

**Если все необходимые поля не будут заполнены, сохранение заявки не произойдет, и система выдаст сообщение о незаполненном поле.**

#### 3.2 Добавление видеопрезентации проекта

Для добавления видеопрезентации проекта нажмите на кнопку «Видео» в левом меню и в открывшейся странице нажмите на кнопку «Добавить видео». Далее заполните поле «Название видео», вставьте ссылку на видеозапись презентации проекта, размещенную в социальной сети «ВКонтакте», и нажмите «Сохранить». **ВНИМАНИЕ! ПОСЛЕ СКРИНШОТА РАЗДЕЛА ПРИВЕДЕНА ИНФОРМАЦИЯ, КАК ВЕРНО ПРИКРЕПИТЬ ССЫЛКУ!**

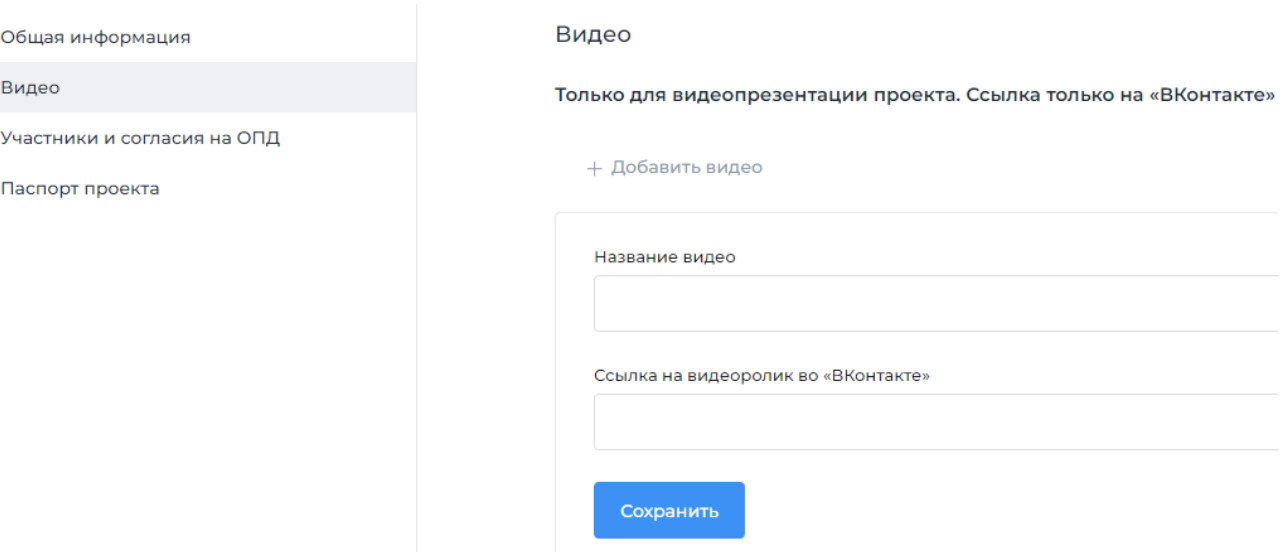

**!ВАЖНО! Для корректного отображения видеозаписи на платформе и возможности просмотра видеозаписи экспертами Акции необходимо следующее:**

a) Открыть видео презентации проекта во «ВКонтакте» и нажать кнопку «Поделиться» (см на скриншоте)

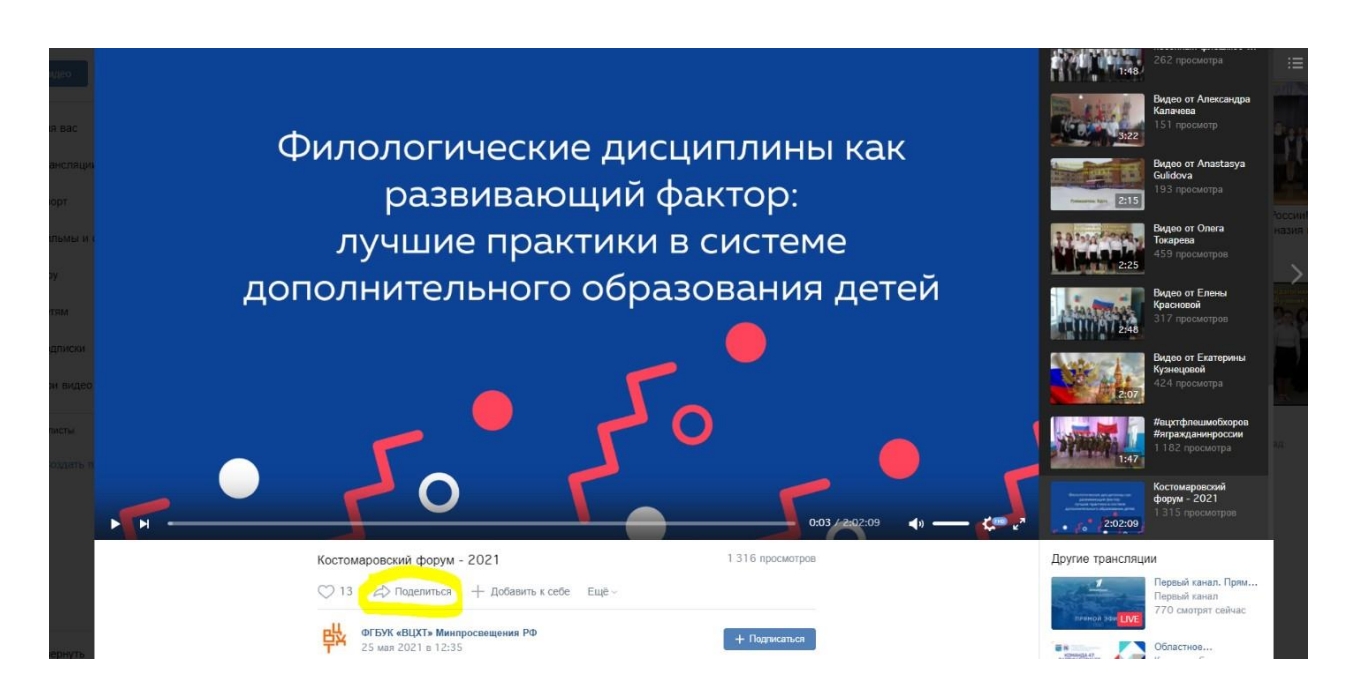

b) Нажать на кнопку **«Экспортировать» и скопировать ссылку из поля «Код для вставки» (см на скриншоте)**

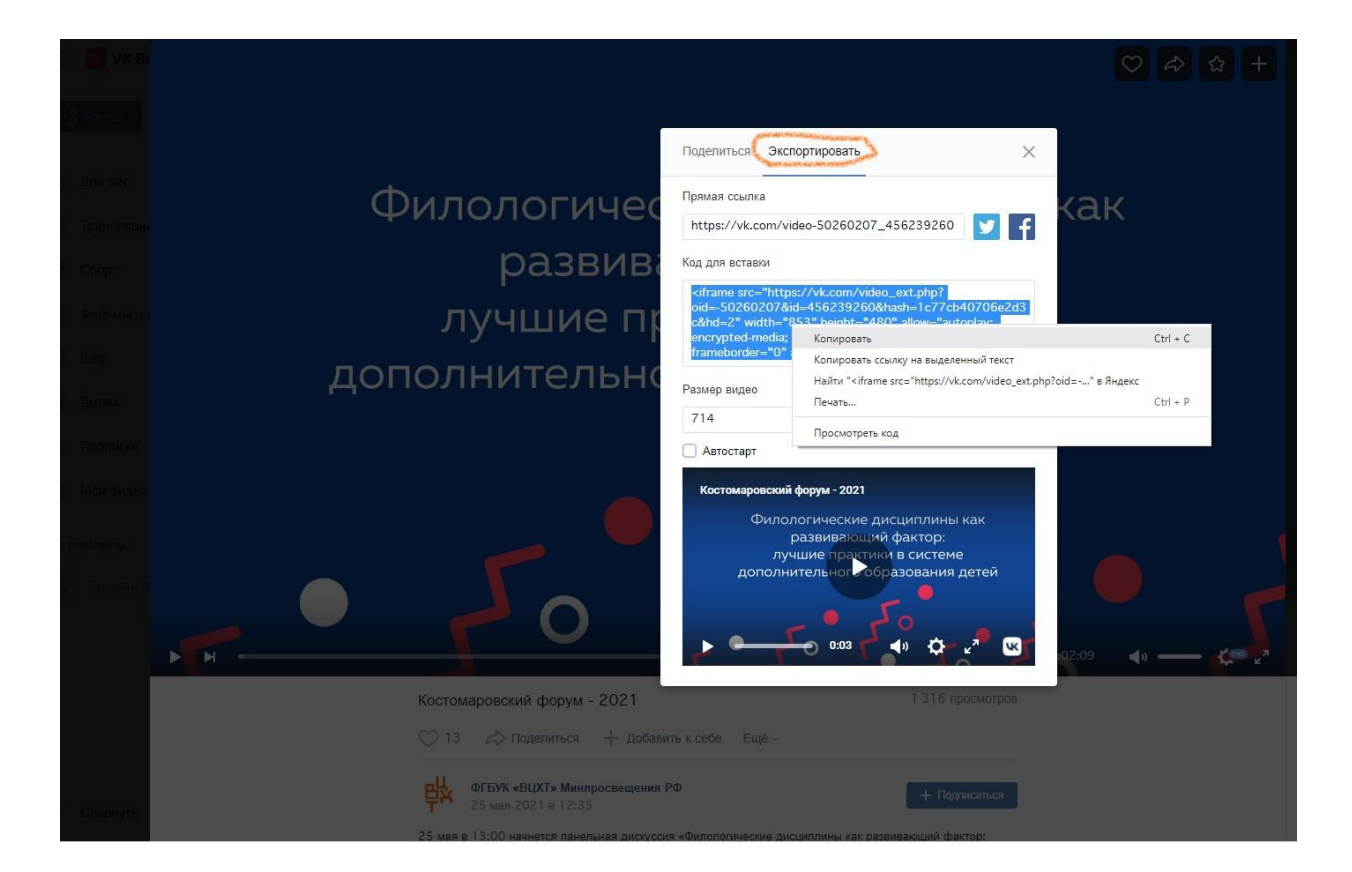

с) Вставить скопированную ссылку из поля «Код для вставки» в поле «Ссылка на видео ВКонтакте» (ниже скриншот с примером того, как должна выглядеть ссылка в заполненном разделе «Видео» в Заявке)

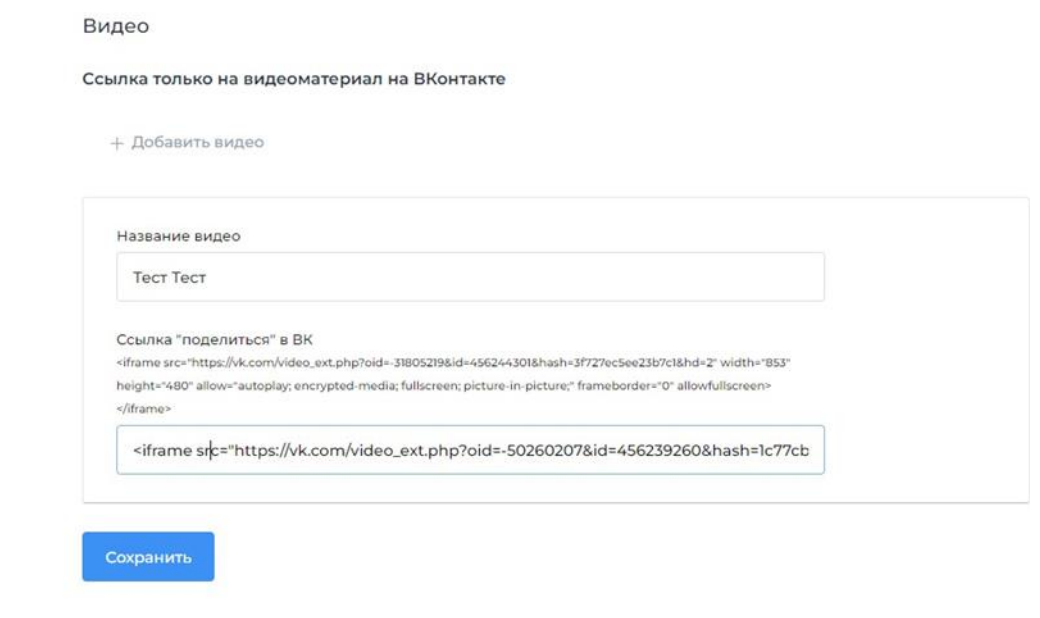

d) Нажать кнопку «Сохранить»

## **ВАЖНО!!! ВЕРНАЯ ССЫЛКА, СКОПИРОВАННАЯ ИЗ ПОЛЯ Код для вставки, ДОЛЖНА НАЧИНАТЬСЯ С <iframe src=**

**Если будет размещена прямая ссылка – видео не отобразится в публичном доступе на платформе в разделе «Участники» и проект не смогут оценить эксперты!**

#### 3.3 Добавление сведений об участниках, выполнивших проект

Для добавления сведений об участниках нажмите на раздел «Участники и согласия на ОПД» в левом меню и в открывшейся странице нажмите на кнопку «Добавитьучастника». Заполните поля и нажмите на кнопку «Сохранить». Поля, отмеченные звездочками – обязательны для заполнения.

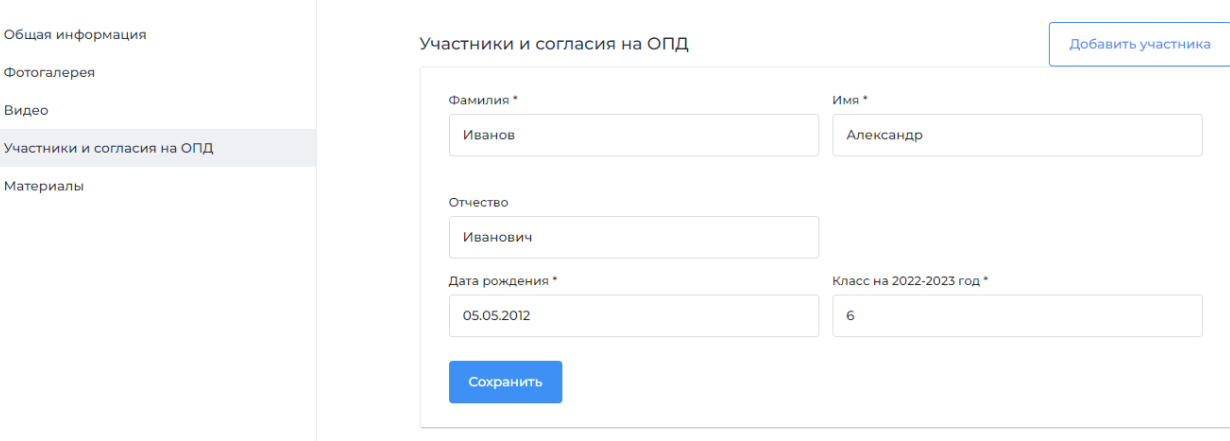

3.3.1 После сохранения данных об участнике необходимо заполнить согласие на обработку персональных данных (далее – ОПД).

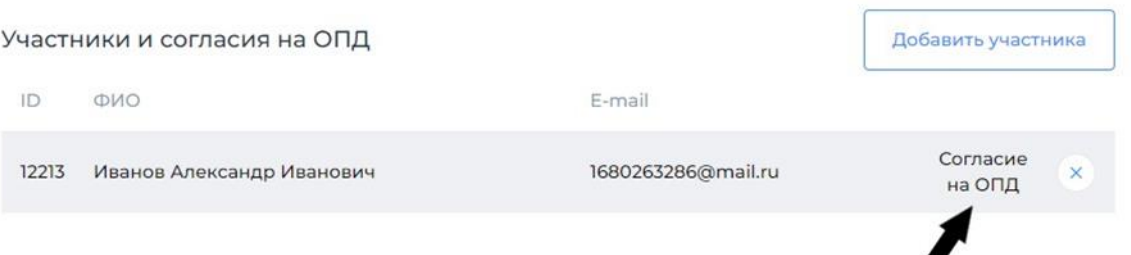

Для этого нажмите на кнопку «Согласие на ОПД», после чего откроется форма, в которой необходимо:

- выбрать тип согласия (от участника старше 14 лет или представителя/опекуна);

- заполнить ФИО представителя или участника;

- заполнить поле «e-mail» для подтверждения согласия» и нажать на кнопку

«Отправить код на e-mail», после чего ввести полученный код в поле и нажать на кнопку «Отправить согласие».

При некорректном заполнении согласия на ОПД кнопка «Отправить согласие» не активируется.

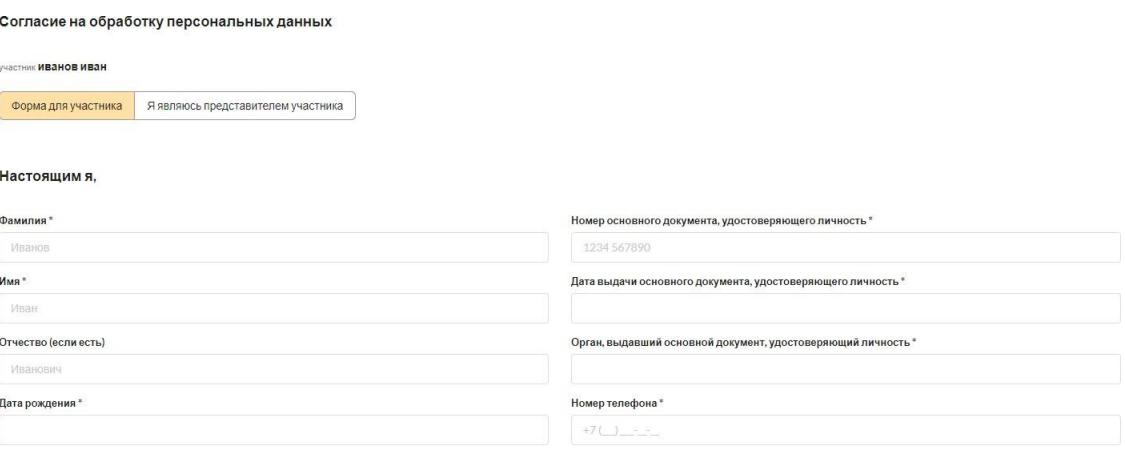

в соответствии с требованиями Федерального закона от 27.07.2006 № 152-ФЗ «О персональных данных», действуя свободно, в своей воле и в своем интересе, даю федеральному государственному бюджетному в соответствии отреоозыизми Федерального закона от 27.07.2000 ма 152-Ф3 - Оперсивленное постояние, деисто и на свои могут возможнении постояния и денестном у сокрастенном постояния и денестном у муракетном у постояния и д 29419336; код ОКОГУ (по ОК 006-2011): 1323600 (Министерство просвещения Российской Федерации); код ОКОПФ (по ОК 028-2012): 75103; код ОКФС (по ОК 027-99): 12 (федеральная собственность)), далее именуемому Оператором, согласие на обработку моих персональных данных, разрешенных для распространения, перечень которых приведен ниже.

Настоящее согласие даётся в целях осуществления Оператором действий, направленных на обеспечение участия Субъекта персональных данных во Всероссийском детском фестивале народной культуры «Наследники традиций», в том числе для детей с ограниченными возможностями здоровья (с международным участием), включающем в себя также III Всероссийский фестиваль «Как взмах крыла», II Всероссийский фестиваль инклюзивных театров и Всероссийский фестиваль танцев на колясках (далее - Фестиваль), в том числе для обеспечения участия Субъекта персональных данных в конкурсной программе, проводимой в .<br>рамках Фестиваля, и в иных мероприятиях Фестиваля, а также с целью осуществления прав и соблюдения законных интересов Оператора.<br>Настоящее согласие распространяется на следующие персональные данные:

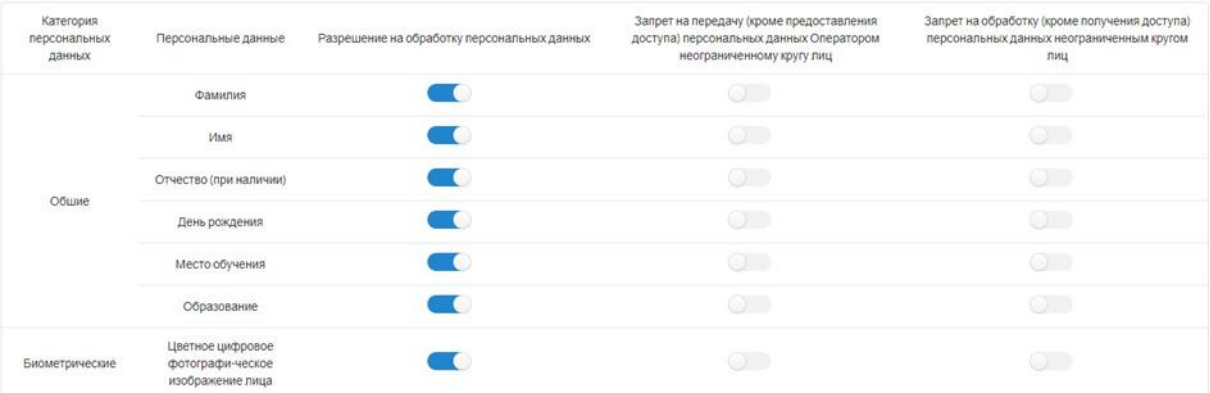

.<br>Я предупрежден, что отсутствие разрешения на обработку, в том числе на распростанные данных общей категории, а также запрет на передачу (кроме предоставления доступа) персональных дан<br>общей категории неограниченному кру Всероссийском дегском фестивале народной культуры «Наследники традиций», в том числе для детей с ограниченными возможностями здоровья (с международным участием), включающем в себя также III<br>Всероссийский фестиваль «Как вз

С перечисленными выше персональными данными, в отношении которых мною дано согласие на их обработку, в том числе на распространение, могут совершаться спедующие действия: сбор, запись, систематизация, накопление, хранение, уточнение (обновление, изменение), извлечение, использование, передача (распространение (в том числе путем размещения на общедоступных информационных ресурсах), предоставление доступ), обезличивание, блокирование, удаление, уничтожение

Перечисленные выше персональные данные могут обрабатываться Оператором с использованием средств автоматизации или без использования таких средств, в том числе с передачей по каналам связи

Настоящее согласие действует со дня его предоставления до дня его отзыва, но не более 75 лет со дня его предоставления

Настоящее согласие может быть отозвано путем личного обращения к Оператору или направления Оператору письменного обращения (в том числе в форме электронного документа, подписанного простой электронной подписью или усиленной квалифицированной электронной подписью)

#### Email для подтверждения согласия

Введите етай для подтверждения

Отправить код на email

#### 3.4 Добавление паспорта проекта

Для добавления паспорта проекта нажмите на кнопку раздела в левом меню и в открывшемся разделе нажмите на кнопку «Добавить файл». Заполните поле «Имя файла», загрузите **файл в формате pdf** и нажмите «Сохранить».

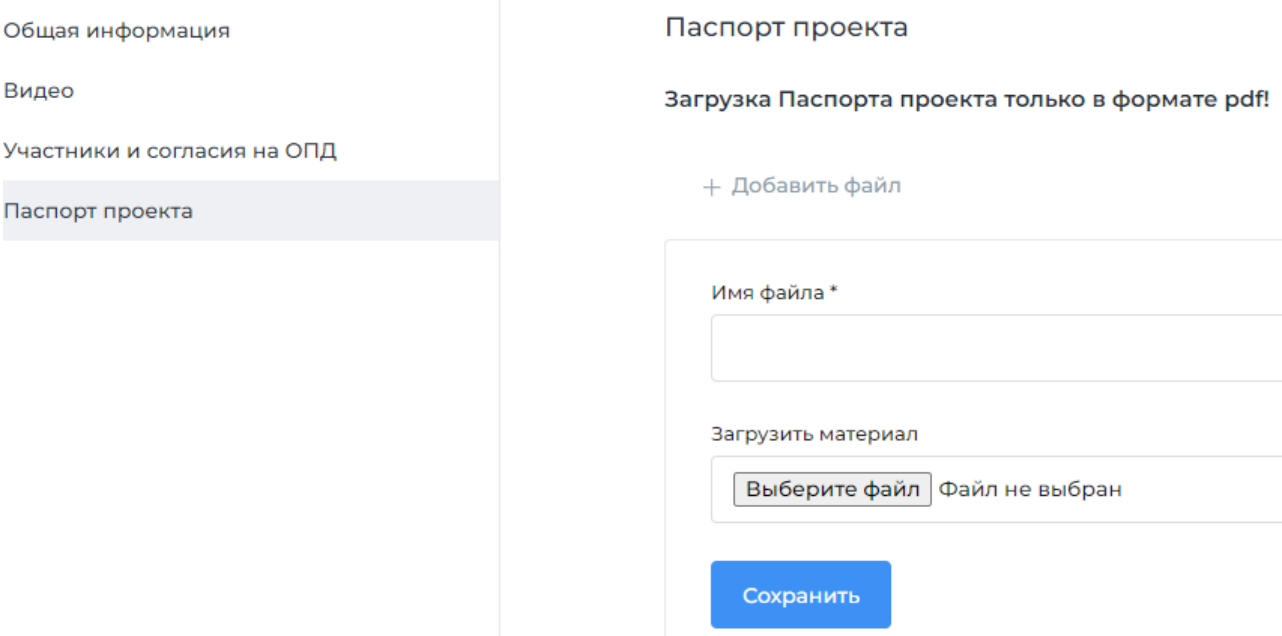

#### 3.5 Просмотр заполненной заявки

**Для проверки корректности заполнения заявки нажмите на кнопку «Просмотр страницы».** Вы увидите, как будут отображаться данные проектной команды, видеопрезентация проекта и паспорт проекта на странице «Участники» на платформе Акции.

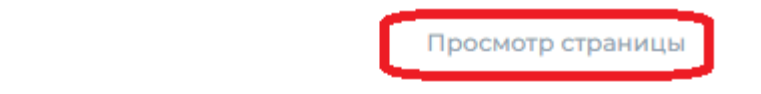

Паспорт проекта

Загрузка Паспорта проекта только в формате pdf!

+ Добавить файл

Имя файла\*

Если ссылка в разделе «Видео» при заполнении заявки размещена корректно, то видеопрезентацию проекта **вы сможете просмотреть на открывшейся странице участника.**

Если вместо окна видеоплеера на странице вы видите неактивную ссылку или видео невозможно просмотреть, это означает, что при заполнении заявки прикреплена некорректная ссылка, либо установлены ограничения на просмотр в настройках страницы во «ВКонтакте», где размещено видео. Вернитесь в раздел «Видео» и отредактируйте данные.

**Внимание! После ввода всех данных в необходимые разделы Заявки и проверки корректности заполнения Заявки через кнопку «Просмотр страницы» необходимо вернуться на страницу раздела Заявки «Общая информация» и выбрать в поле «Статус» значение «Заполнены данные»**

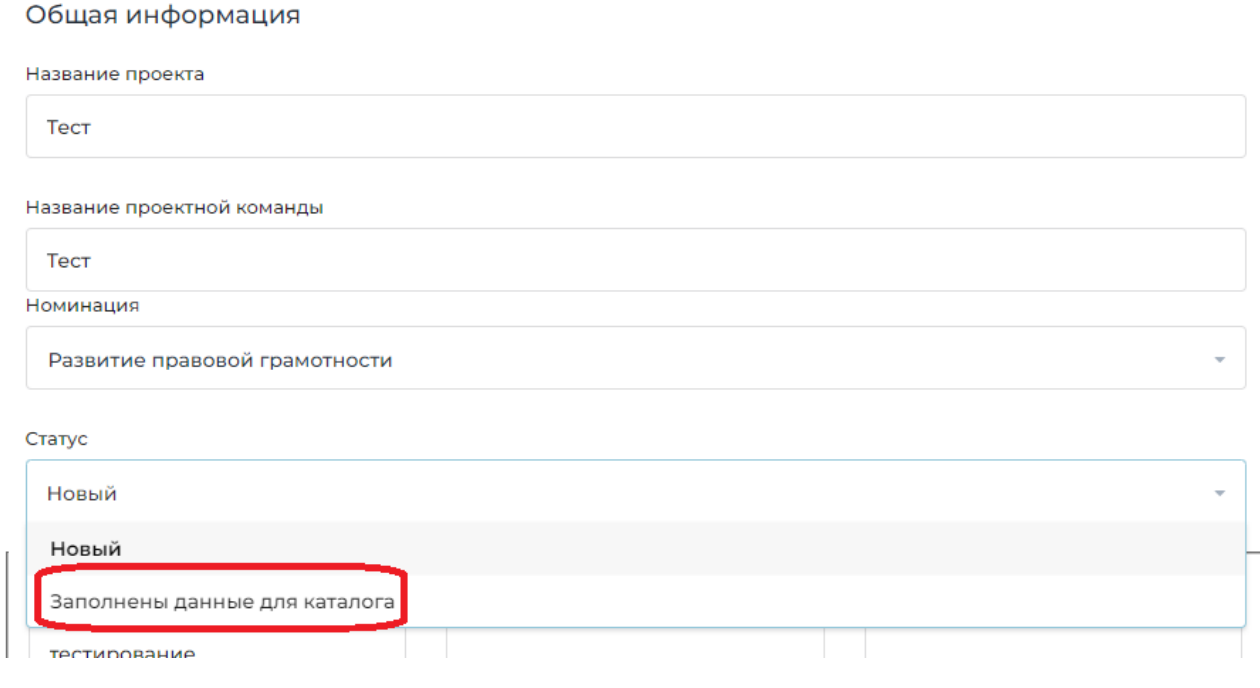